# **<스마트폰에서 디링크 APP 을 이용한 공유기 설치 >**

**1) 스마트폰에서 EAGLE PRO AI 어플을 다운로드 받아서 설치후 실행합니다.**

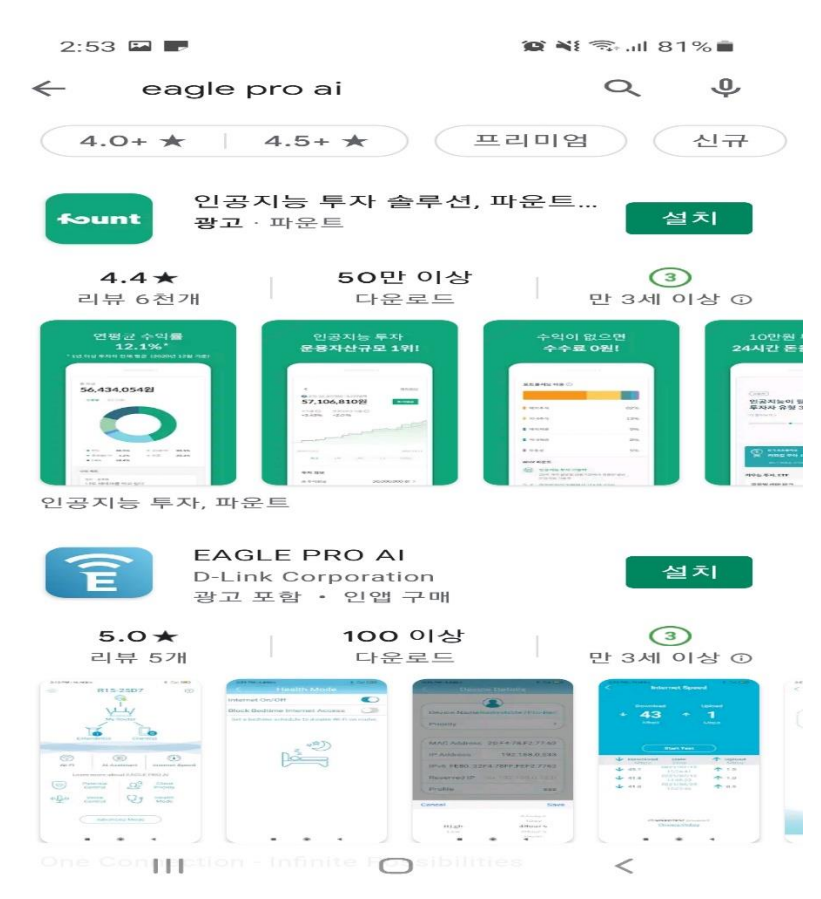

#### **2) 어플을 실행후 기존 계정으로 로그인하거나 디링크 계정을 신규로 생성할수 있습니다.**

 $2:54$   $\blacksquare$ 

 $\otimes$   $\leq$   $\leq$   $\ldots$  80%

#### 가입하기

이 장치를 D-Link 계정에 추가하면 이 응제를 바 테까지 8에 구가하는<br>클라우드 서비스를 사용하여 장치를 제어하고 관리할 수 있습니다.  $\cdot$ 페이스북으로 계속하기 G Google로 로그인 Ć Apple에 로그인 또는 이메일 등록  $\sim$ 계속 진행 시 D-Link사의 <u>이용 약관</u> 및 <u>개인 정보 보호</u><br>- <u>정책</u>.에 동의하게 됩니다 귀하가 18 세 이상임을<br>증명하십시오. D-Link사는 사용자의 이메일 정보를 D-<br>Link 제품 및 서비스 업데이트에 사용할 수 있습니다.<br>사이드 메뉴에서 언제든지 뉴스 레터를 수신 거부 할 수<br>- 있습니다. 이미 계정을 가지고 있습니까? 로그인

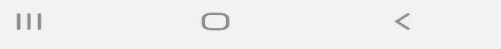

# **3) EAGLE POR AI 어플 권한승인 ("다음" 클릭)**

 $2:55$   $\Box$ 

권한 요청

이 앱에 액세스하려면 귀하의 권한이 필요합니다. 이<br>정보는 공유되거나 상업적 목적으로 사용되지 않을<br>것입니다. 모바일 장치에서 언제든지 설정을 변경할 수<br>있습니다.

위치 ✔ \_ 귀시<br>✔ \_ 설정을 쉽게 적용할 수 있도록 Wi-Fi 이름과 표준<br>시간대를 가져옵니다.

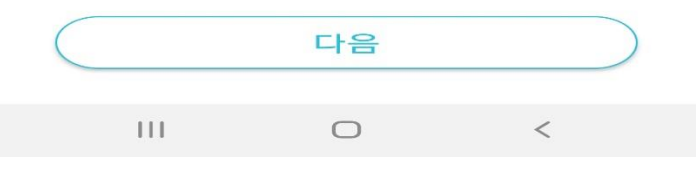

# **4) 계정에 로그인 이후 "새 장치 설치" 터치 합니다.**

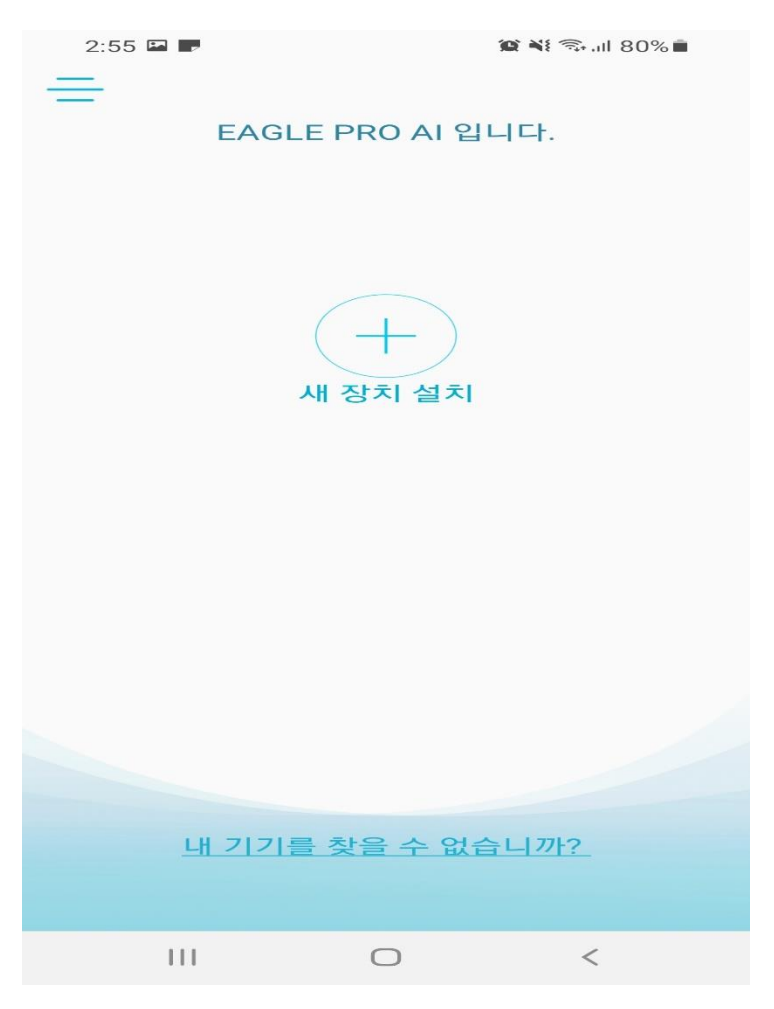

#### 5) R15 공유기 바닥에 바코드를 스마트폰 카메라로 스캔

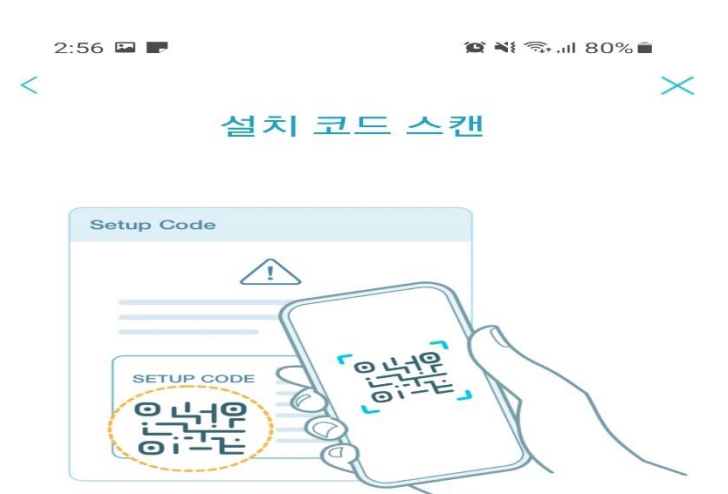

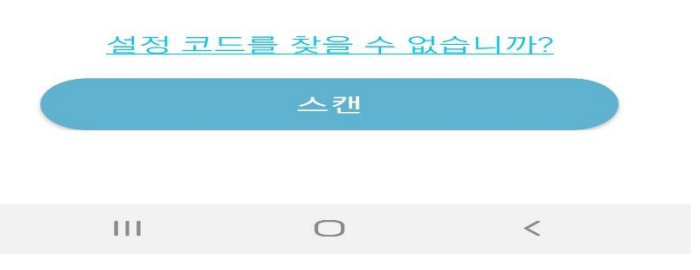

#### 6) 공유기 설치시 "새로운 네트워크 설정" 터치 합니다.

 $2:56$   $\blacksquare$ 

 $\mathbf{X} \mathbf{N} \mathbf{R}$ 

 $\times$ 

#### 네트워크 설정

네트워크를 어떻게 설정 하시겠습니까?

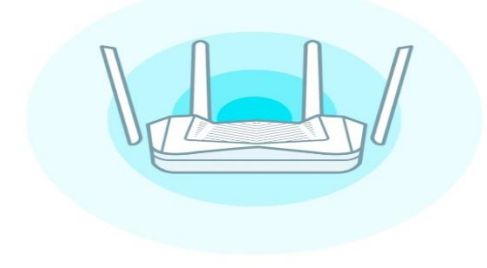

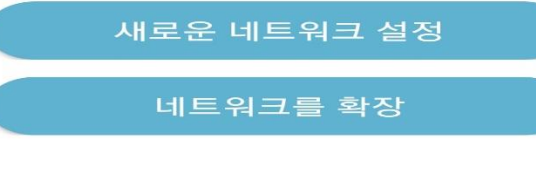

 $\vert\,\vert\,\vert$  $\bigcirc$  $\,<$ 

#### **7) 사용중이신 인터넷 모뎀이 있는경우 아래와 같이 전원케이블을 OFF 합니다.**

 $\times$ 

 $2:56$   $\blacksquare$ 

 $\otimes \mathbb{N}$  and 80%

모뎀 전원 끄기

DSL 또는 케이블 모뎀을 분리하십시오. 모뎀에서 백업용 배터리를 사용하는 경우 배터리를 분리하여 주십시오.

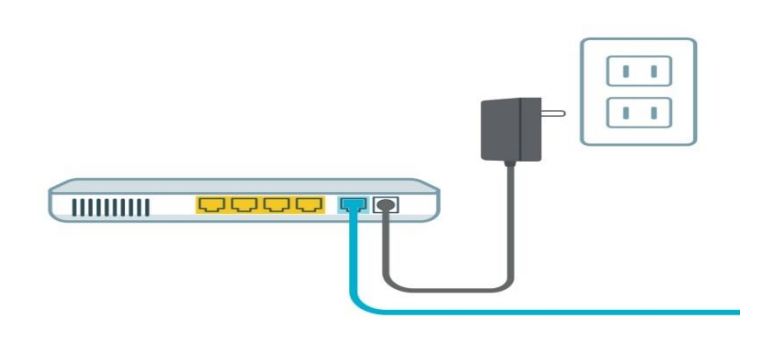

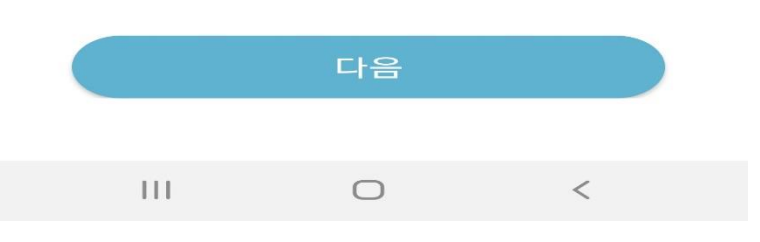

# **8) R15 공유기 INTERNET 포트와 통신사 모뎀의 LAN 포트를 케이블 연결합니다.**

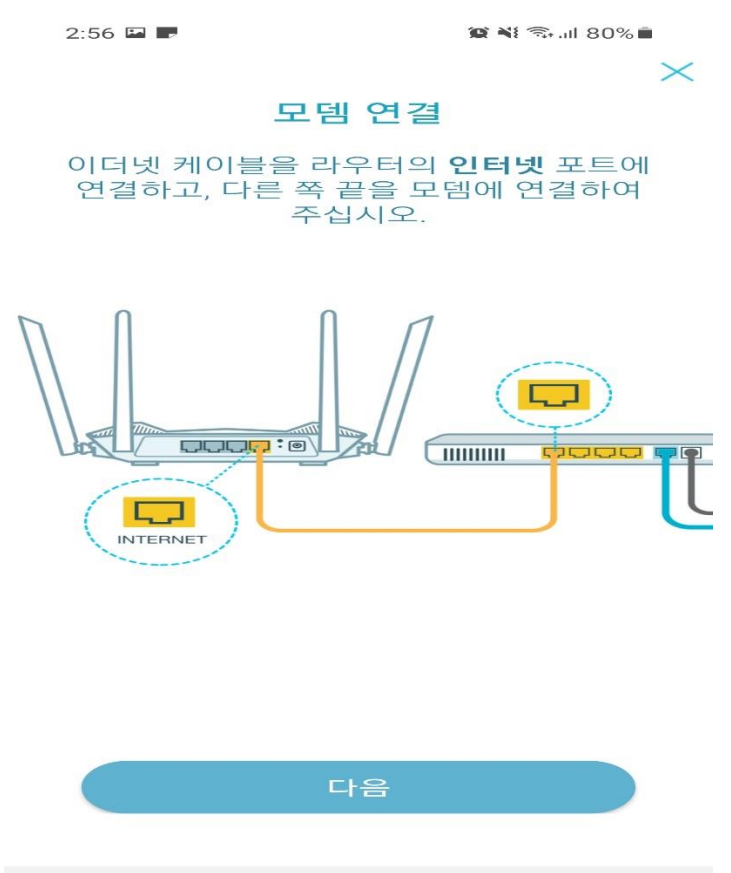

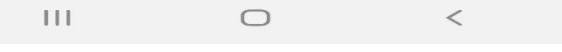

#### 인터넷 모뎀의 전원을 ON 합니다. 9)

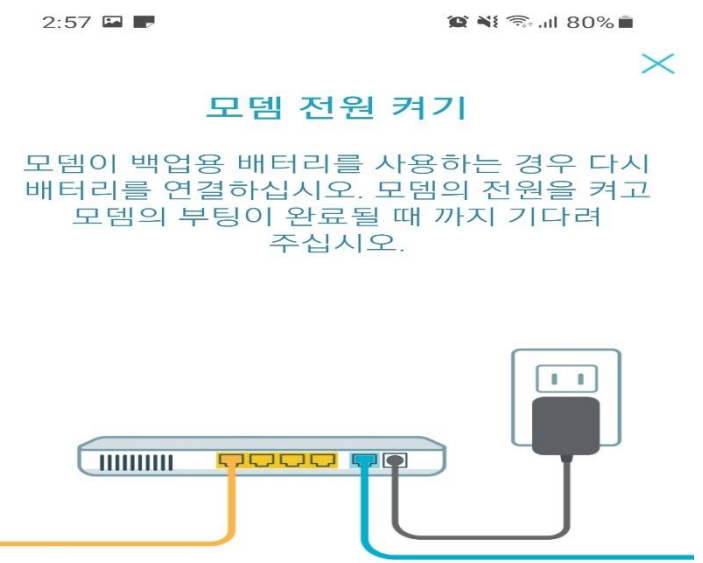

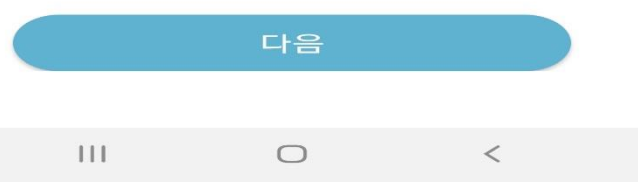

10) 케이블 연결 준비과 완료되었다면, "다음" 터치합니다.

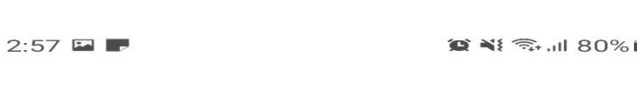

 $\bigcirc$  $\overline{C}$ 

 $\otimes \mathbb{N}$   $\widehat{\mathbb{R}}$  all 80%  $\times$ 

 $\pm\pm1$ 

 $\bigcirc$ 

다음

 $\,<$ 

2분 후에도 상태 LED가 흰색으로 켜지지 않으면 <mark>여기</mark>를<br>눌러 자세한 사항을 확인하십시오.

상태 LED가 **흰색**으로 켜지면 다음을 눌러주십시오.

구성 준비 완료

#### **11) 스마트폰 와이파이에에서 R15 무선와이파이에 연결됩니다.**

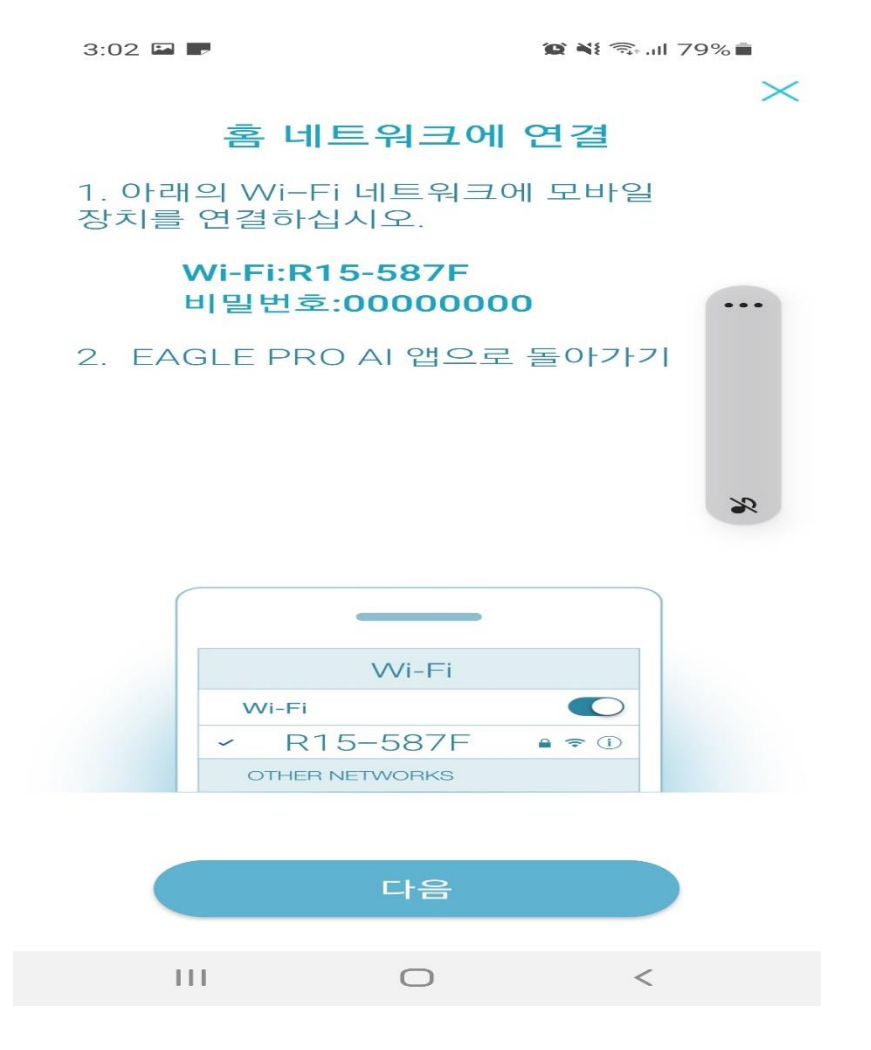

#### **12) R15 공유기 와이파이에 연결되는 중입니다.**

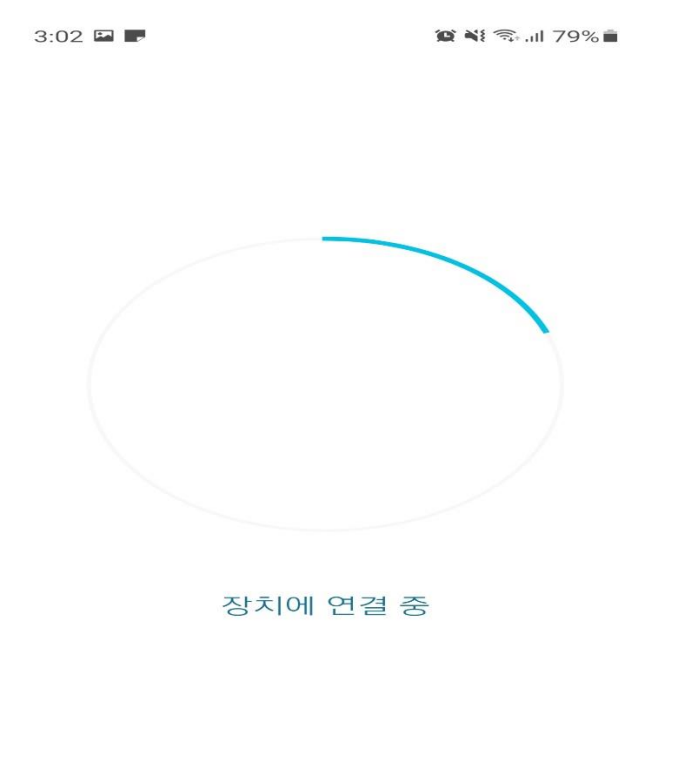

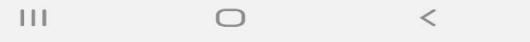

#### **13) R15 공유기 무선 비밀번호 설정합니다.**

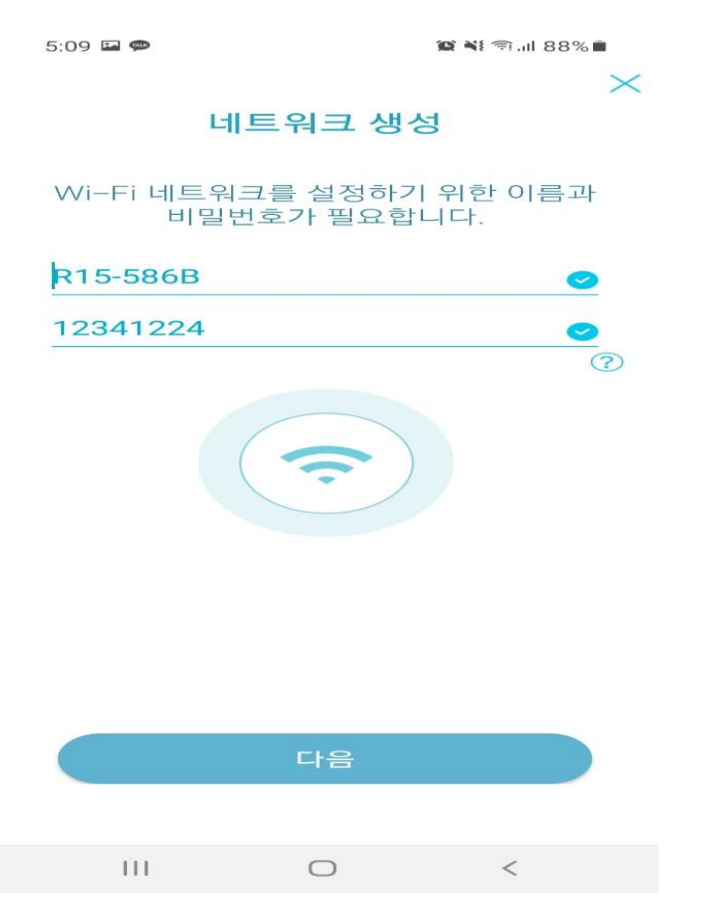

### 14) **R15 공유기 관리자 비밀번호 설정**

 $5:09$   $\Box$   $\bullet$ **10 N** 全.11 88%■

 $\times$ 

#### 장치 보안

이 비밀번호는 EAGLE PRO AI 앱 또는 공유기의 설정 화면에 로그인하여 관리하는데 사용됩니다.

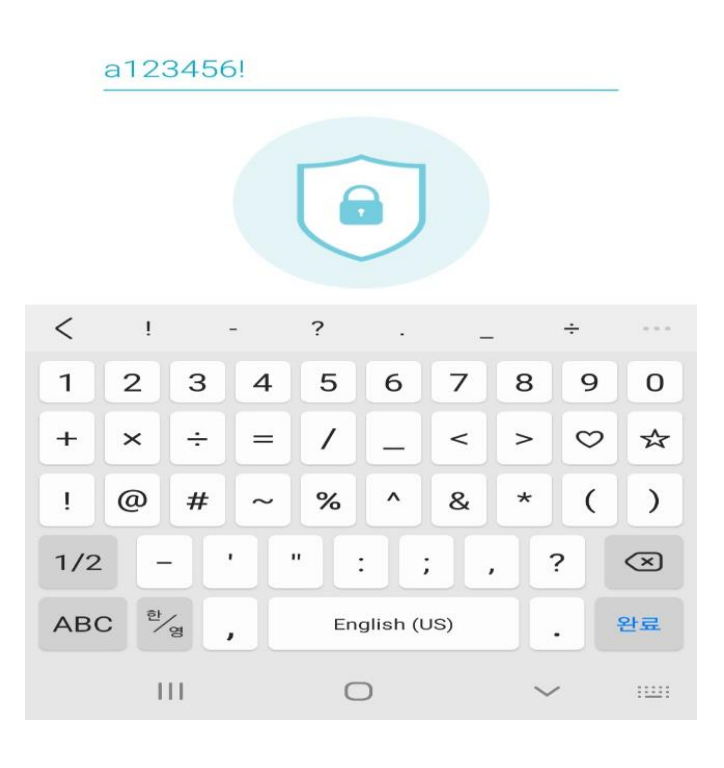

#### **14)공유기 설정을 저장합니다.**

 $5:10$  **E** 

 $\mathbb{C}$  N{ $\widehat{\pi}$ .nl 88% $\blacksquare$ 

#### 설정이 거의 완료되었습니다.

저장을 눌러 설정을 저장하고 장치를 재부팅하여 주십시오.

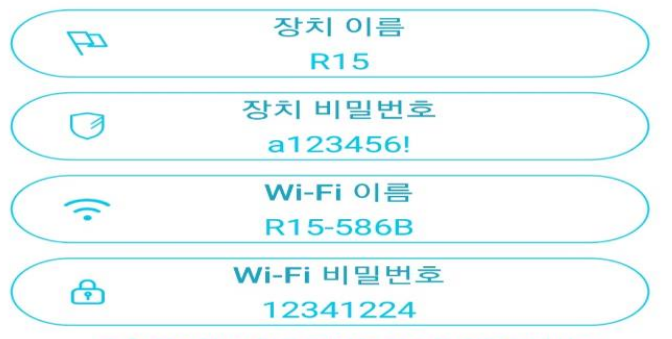

추후 참고할 수 있도록 설정 정보를 기억하십시오.

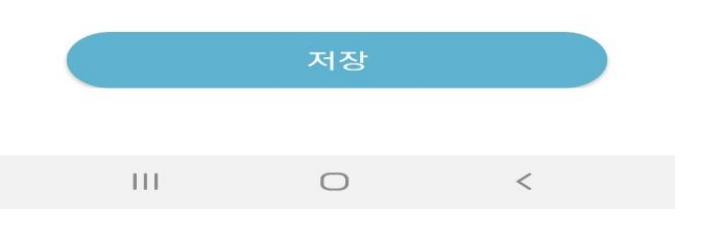

#### **15) 공유기 설정 저장되는데 시간이 소요됩니다.**

 $5:11 \n\blacksquare$ 

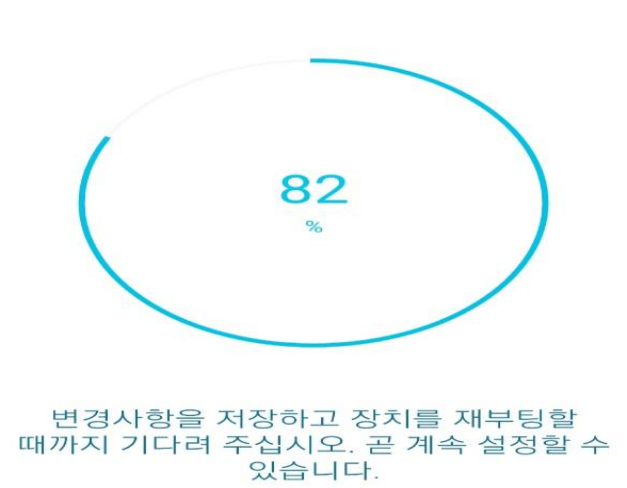

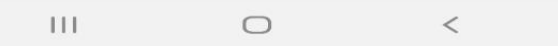

**16) 설정저장 이후 EAGLE POR AI 실행하면 아래와 같이 R15 기기가 온라인 공유기 터치.**

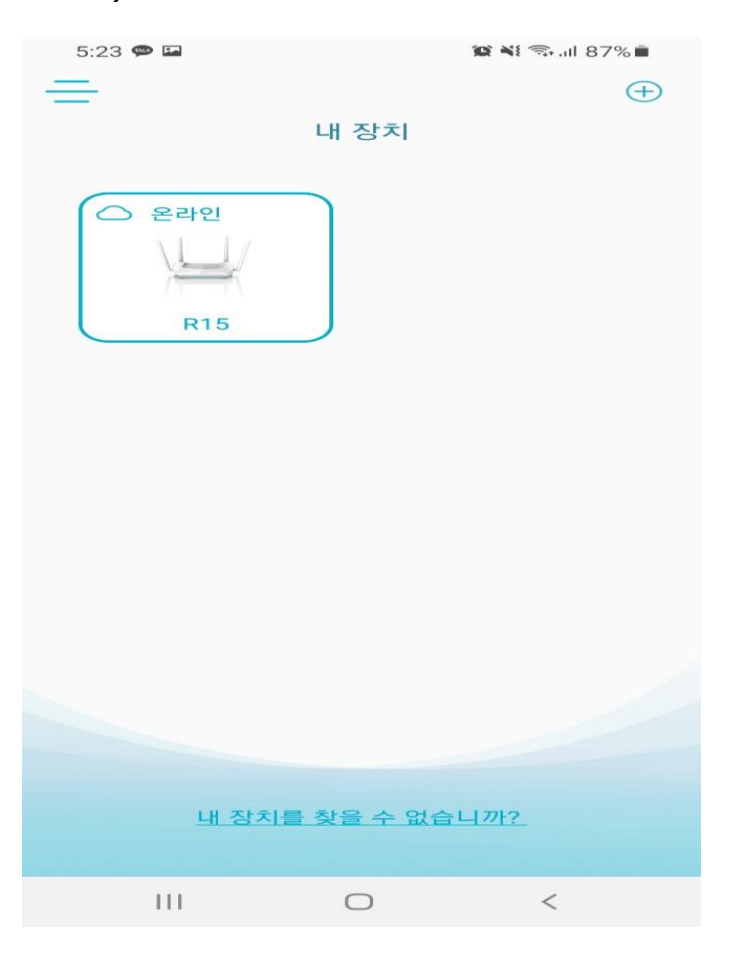

#### **17) EAGLE POR AI 소개 영상으로 "알겠습니다." 터치**

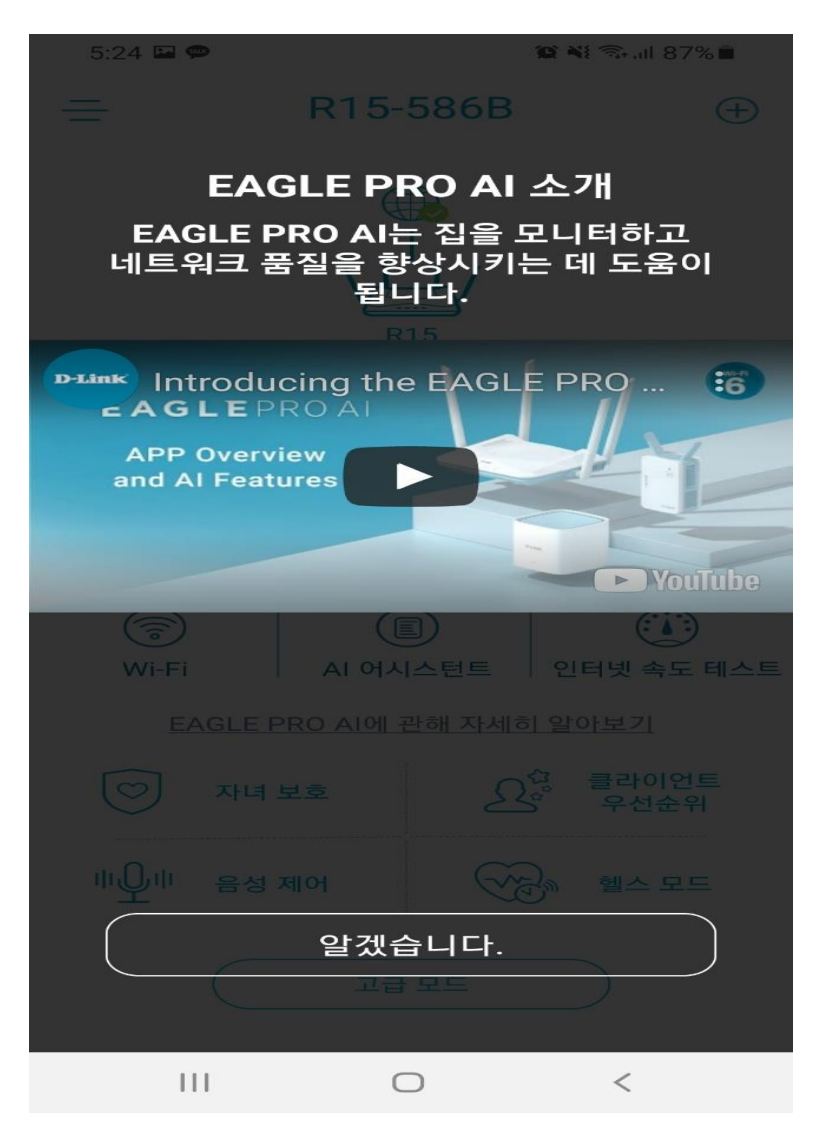

#### **18)이후 R15 그림을 클릭하면 세부설정 및 공유기 환경설정 가능합니다.**

 $5:24 \square \bullet$ 

 $\bigoplus$ 

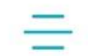

R15-586B

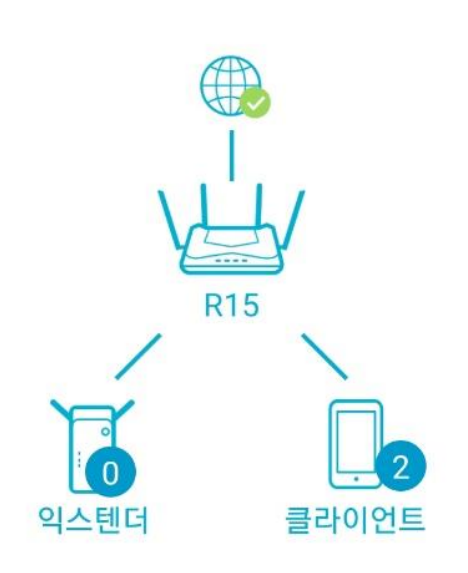

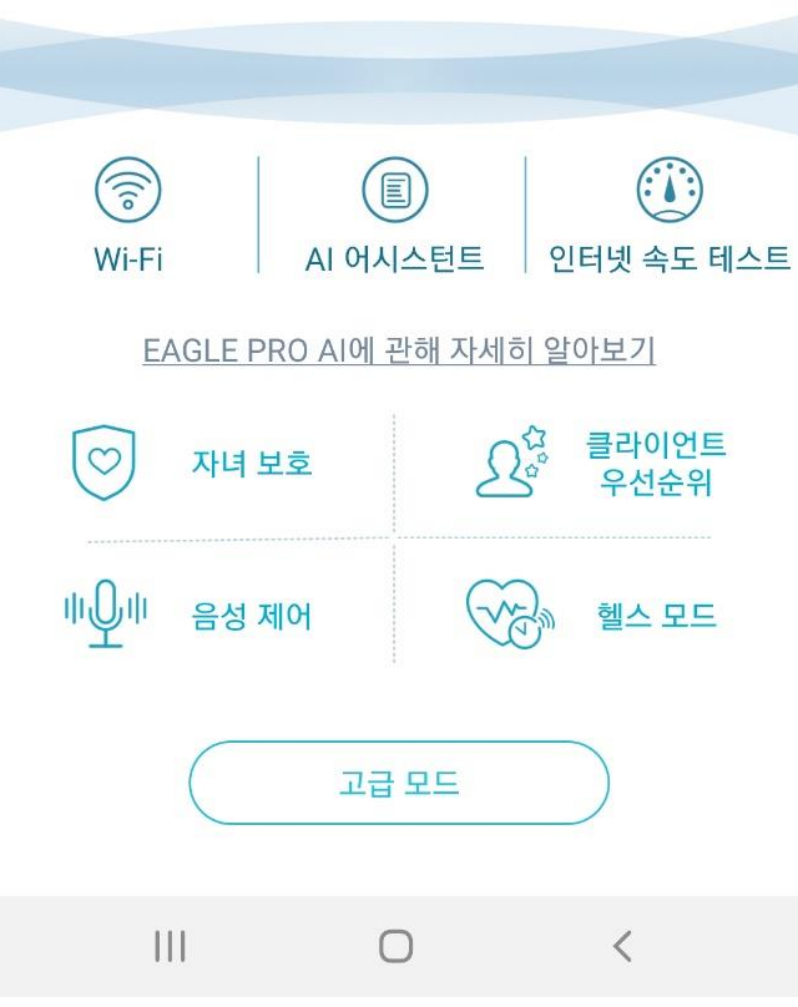